### Bunifu Go Parent User Guide.

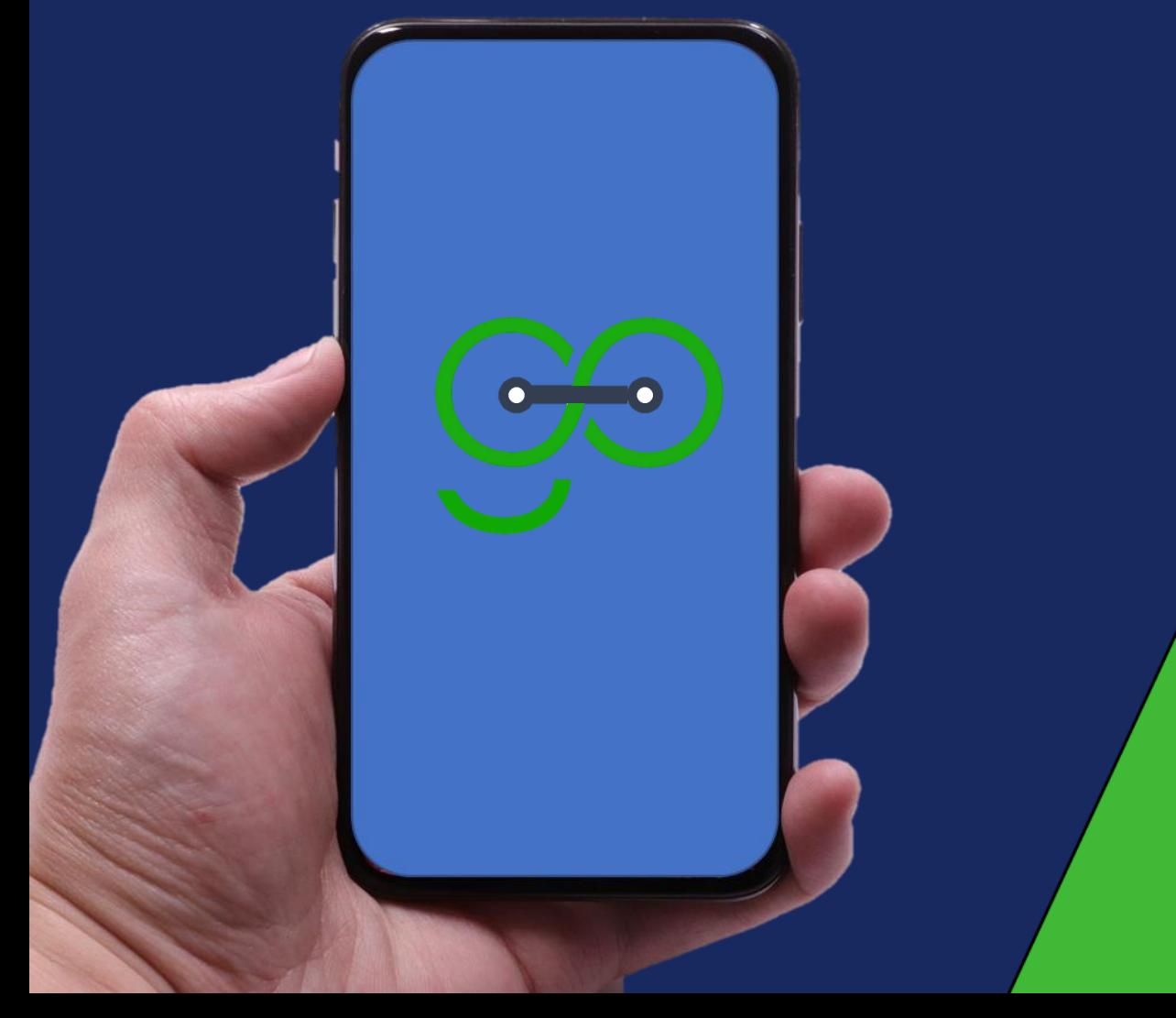

Bunifu Go Parent App Your Child Safety Guaranteed.

Bunifu Go Parent App, Empowering the school to manage transport efficiently and orderly using transport system with **real-tim**e tracking and **SMS** notifications to parents.

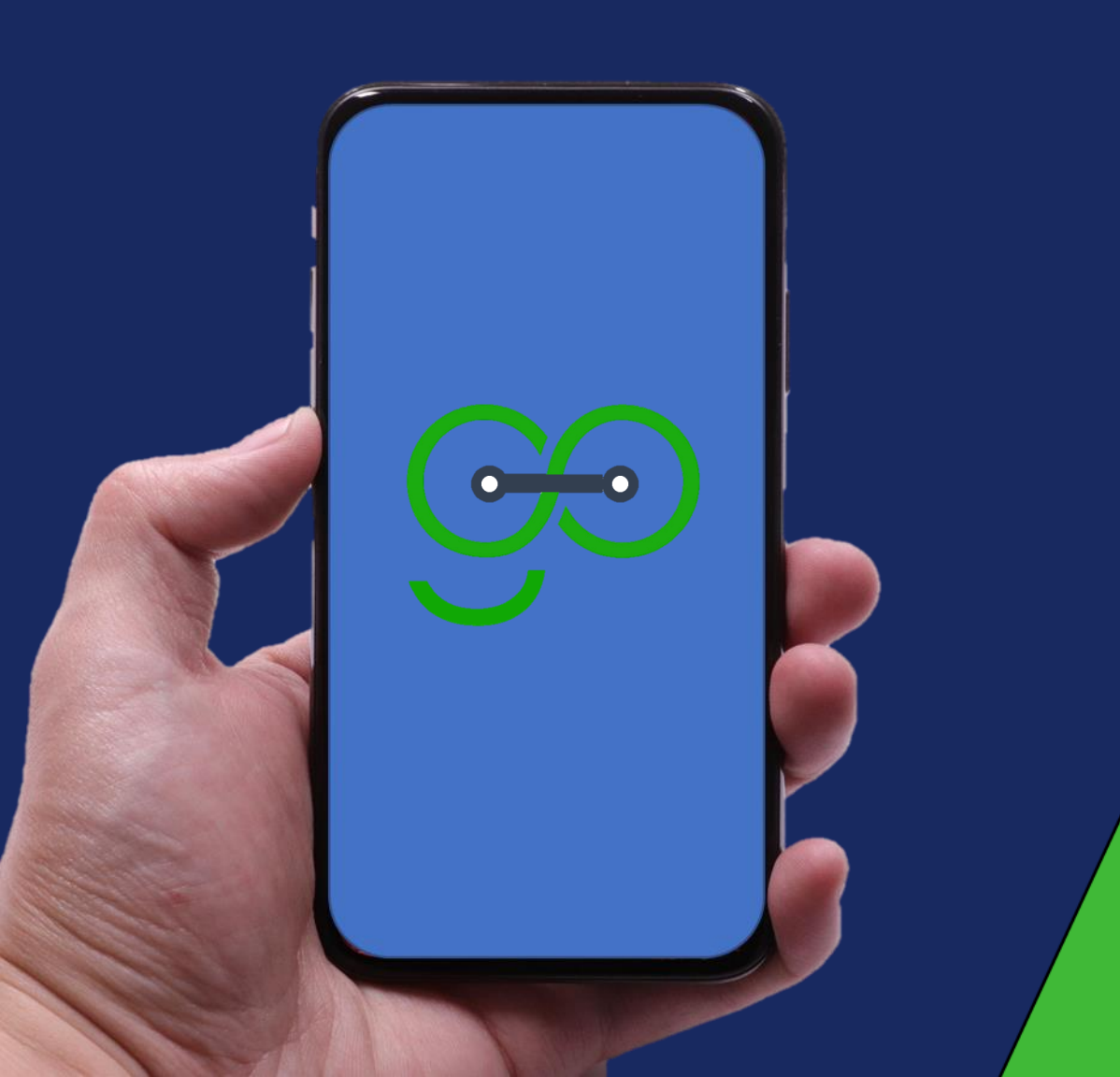

### With Bunifu Go Parent App, you can view:

- Trip to school and back.
- Realtime bus location.
- Student check-in, check-out status.
- Active & completed trips.

### **Install Bunifu Go** Parent App

To install Bunifu Go parent App, on your android phone,

Go to Google Play Store and search for "Bunifu Go Parent" App

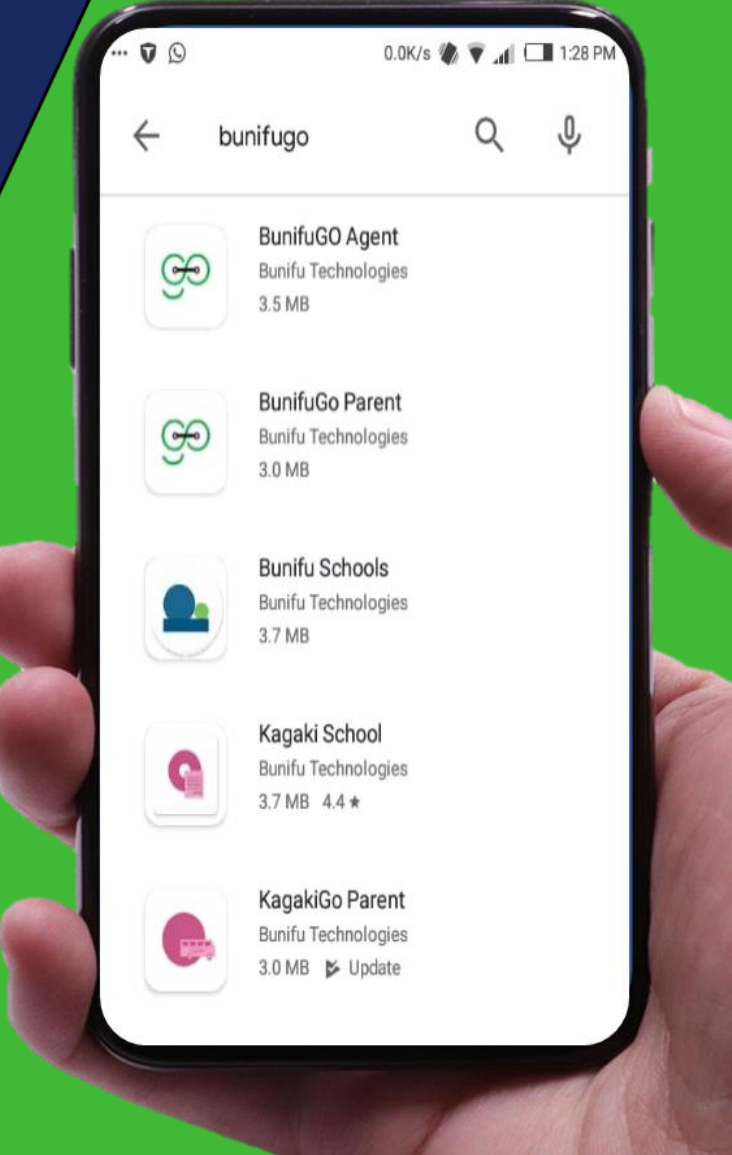

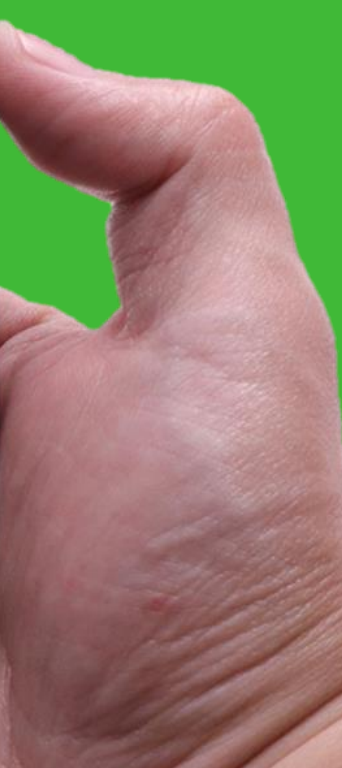

### **Launch/Open the App**

# After installing, click Open.

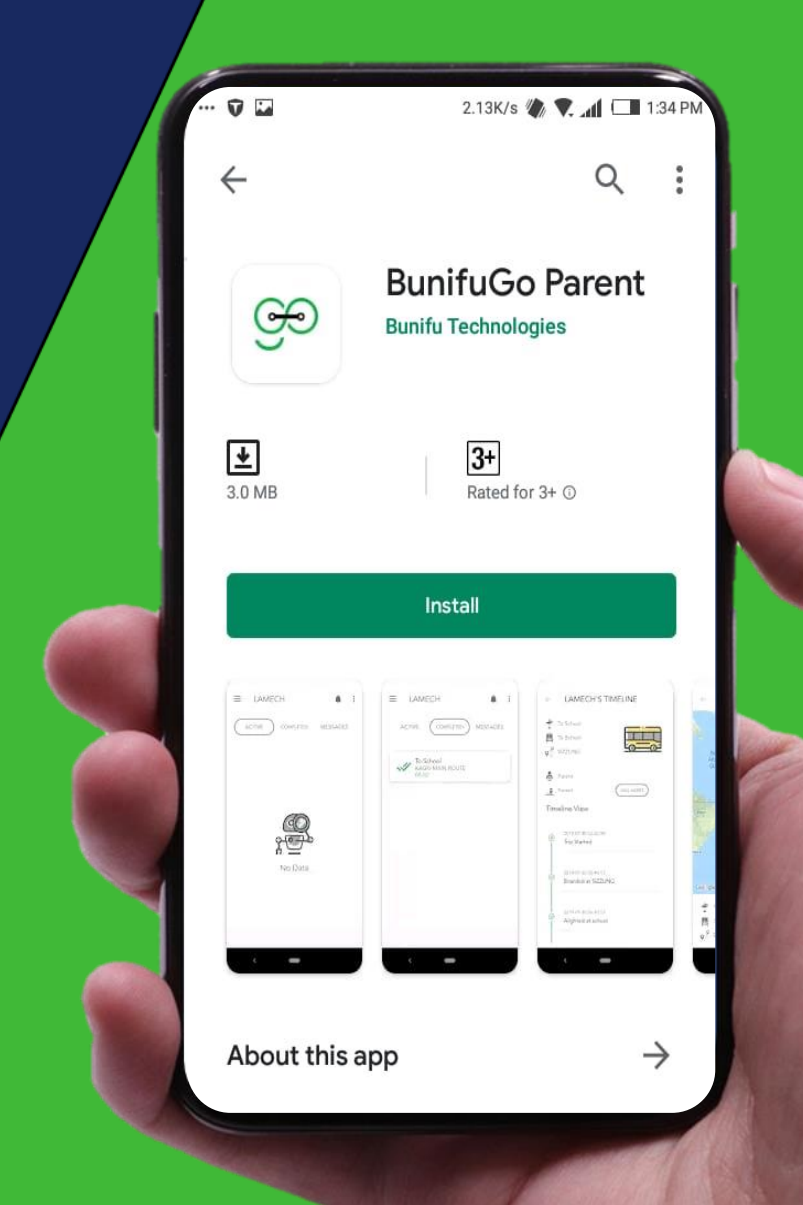

### **Login/Sign in**

### Enter your Phone Number then click Confirm.

*Note: If you have the Transport App installed, then, this screen will open directly without asking you to download again from Google Play Store.*

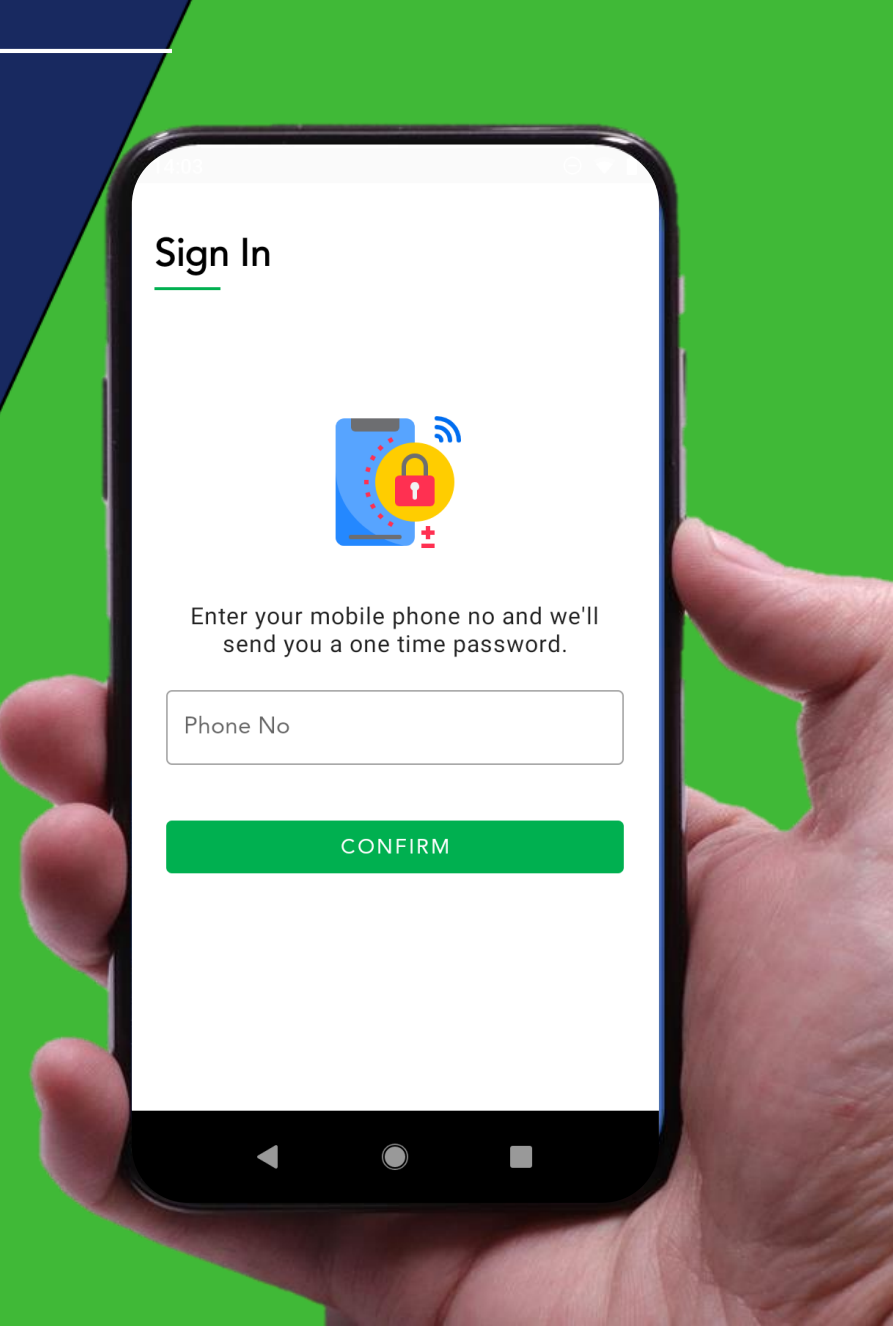

### **Activation Code**

After confirming your phone number. An activation code will be sent to you via SMS.

### Key in the activation code & click DONE.

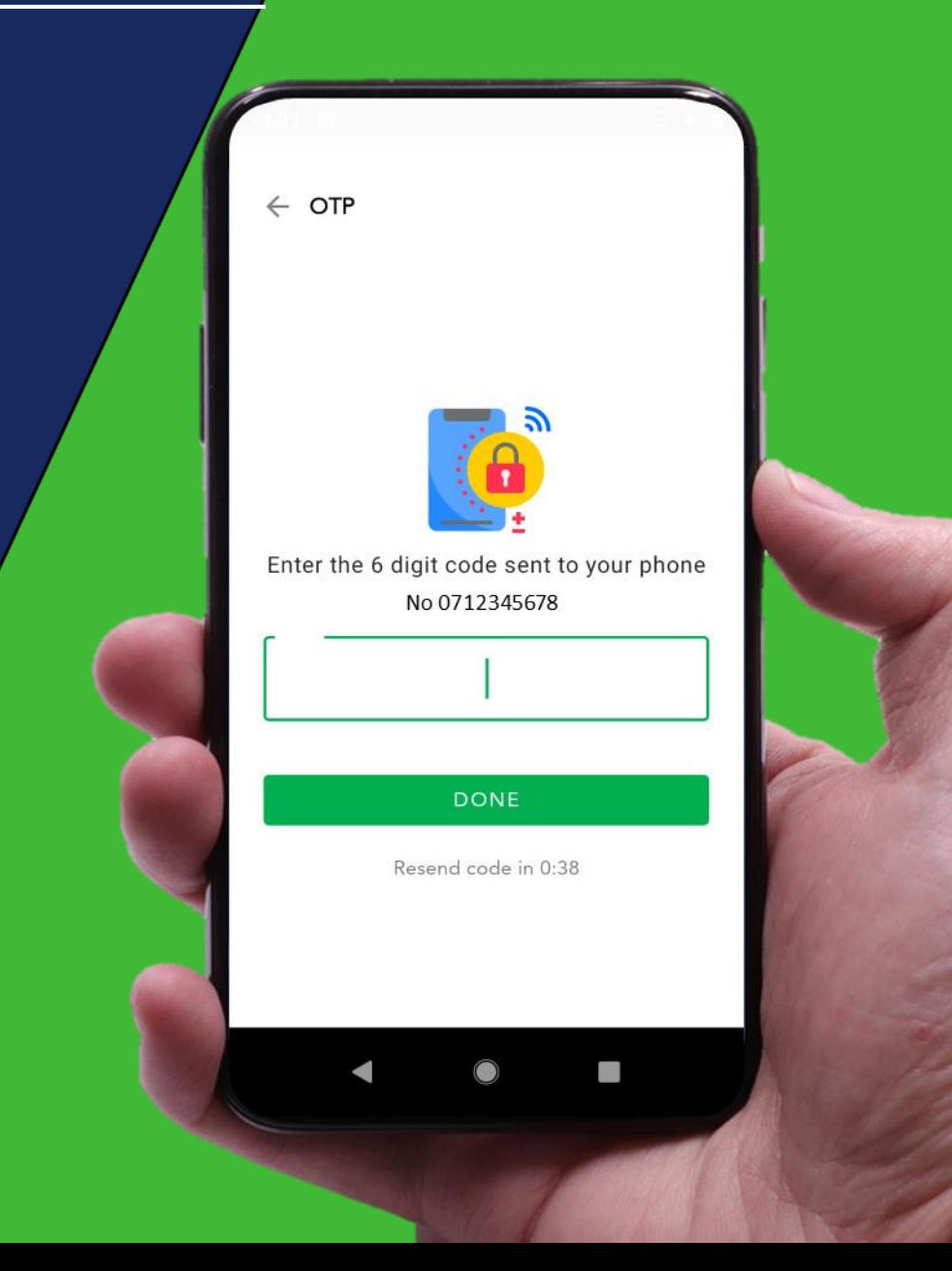

#### Transport App Home Screen

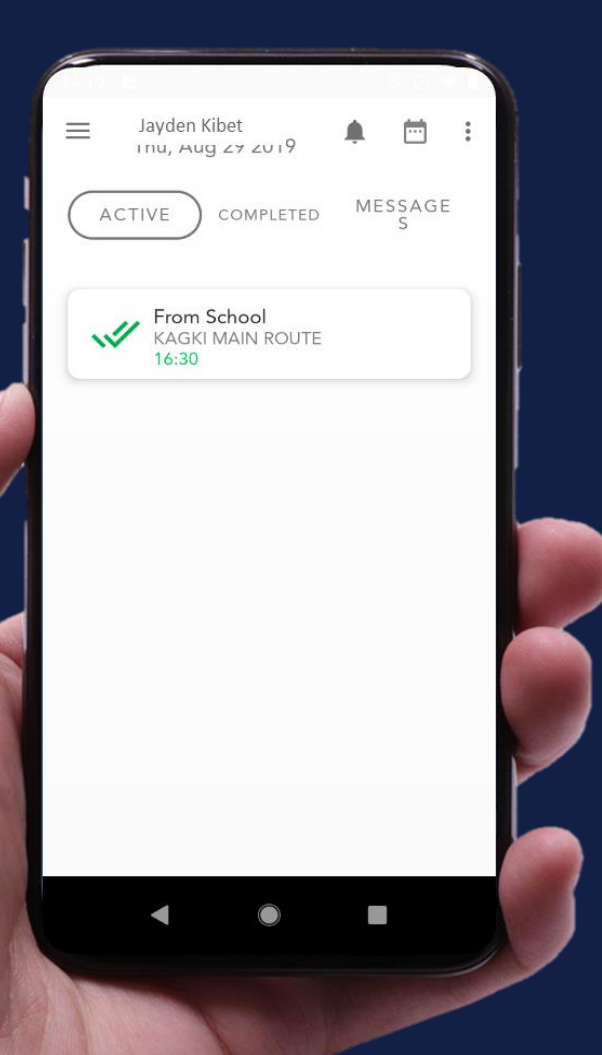

Once you are successfully logged in, you will see this screen. Here you will see the types of Trips:

• Active Trip (\*Ongoing) Completed Trip  $\bullet$ 

*Note: The school transport manager allocates your child a vehicle and a trip.*

*When the trip to school or home starts, you will see them under Active and Completed when the trip has ended.*

### **Viewing your students**

## If you have more than one students…

Click on the navigation button on the top left of your screen.

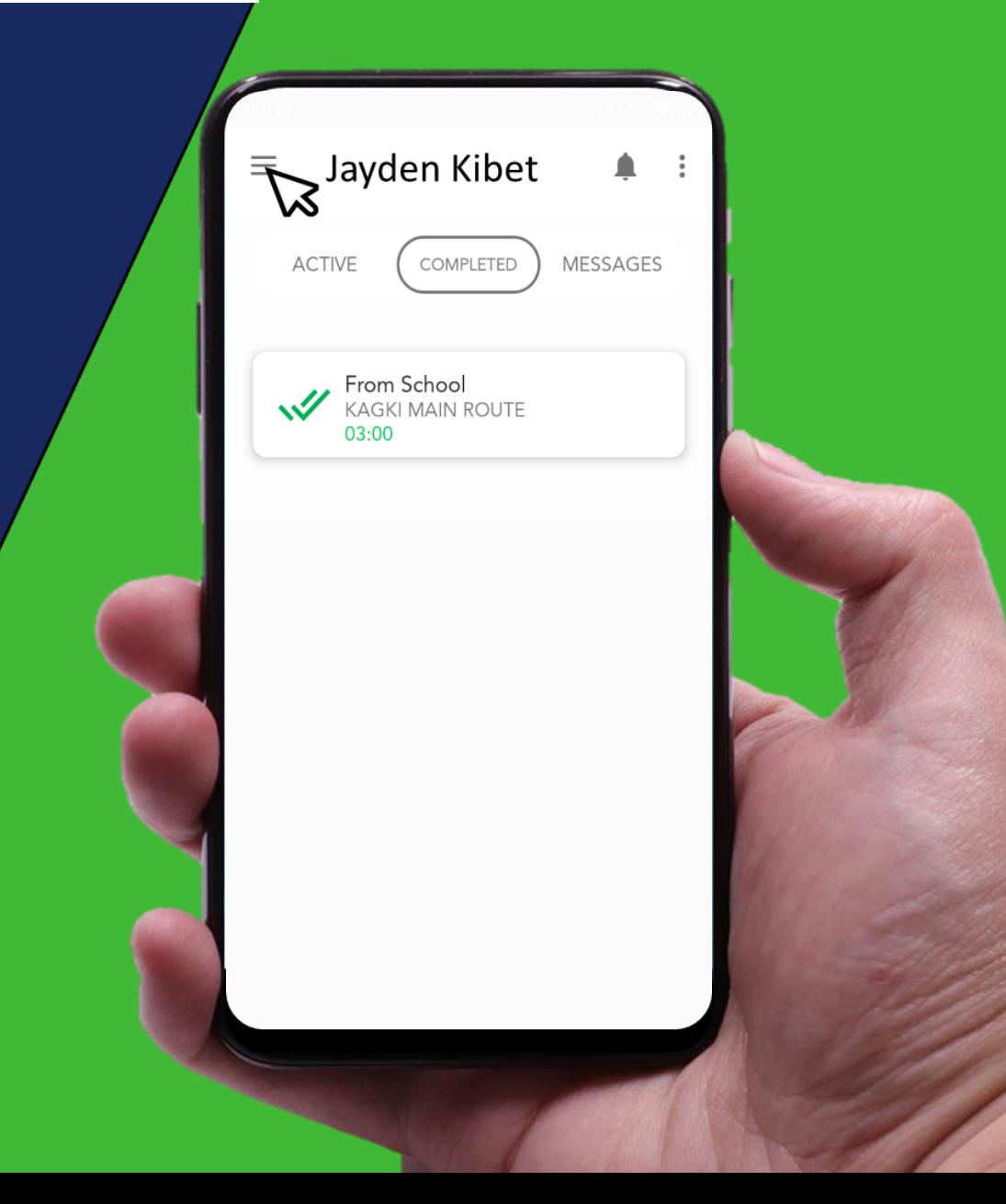

### **Viewing your students**

For parents with more than one students…

- The app will display the names of your children
- Click on the name of the child you would like to monitor their transport details.

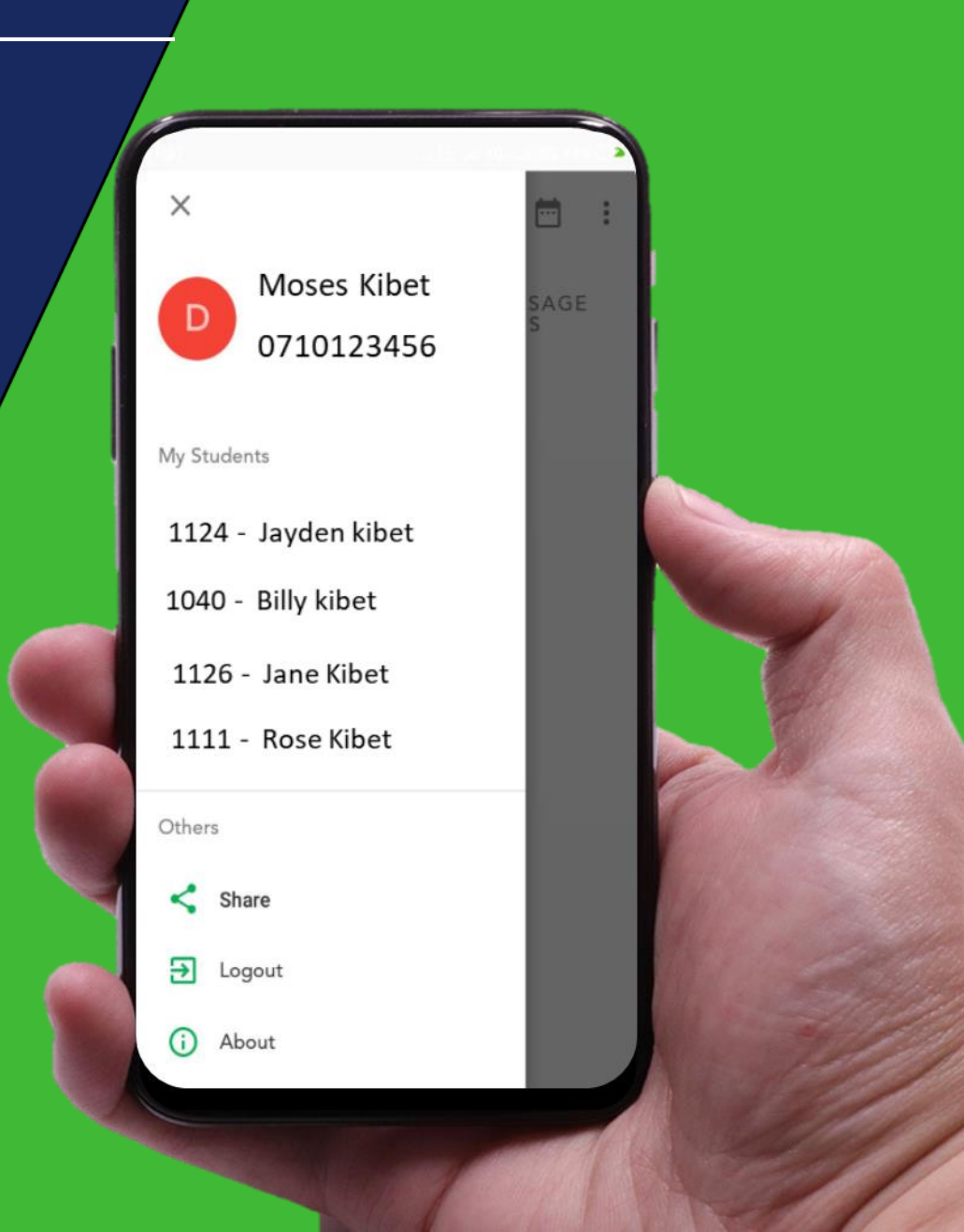

#### **Real-time Bus Location**

## Checking Real-time Bus location.

You will see this kind of map When you select an active trip. Here, you can check where the bus is at a given time.

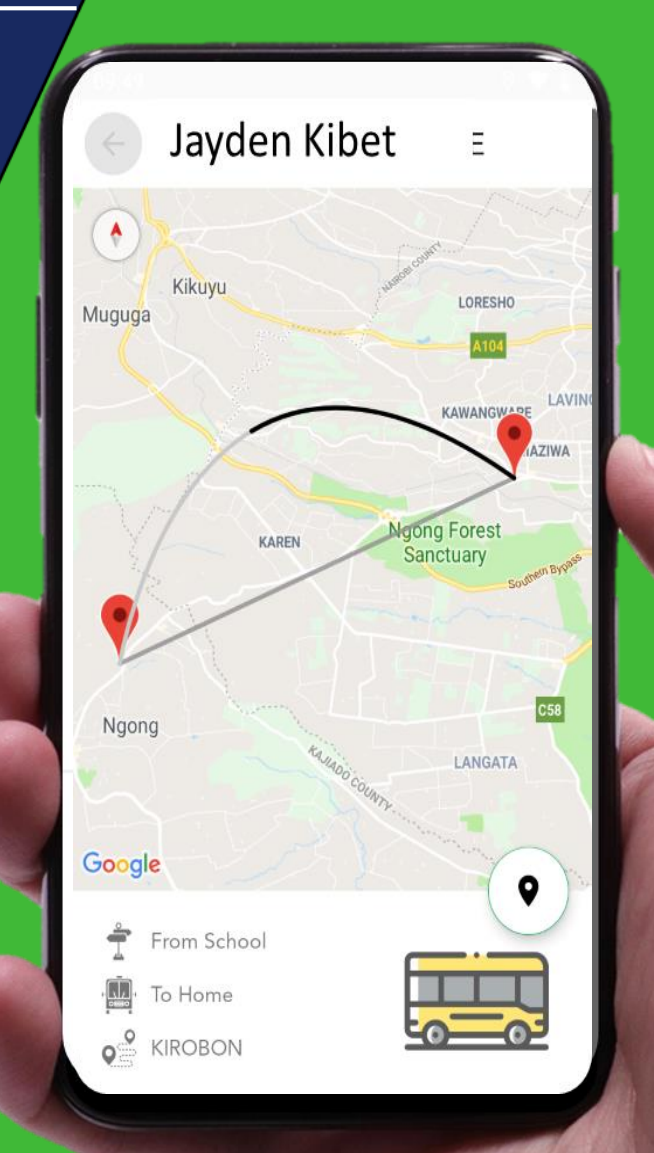

# Parent doing real-time monitoring of child's Trip from school.

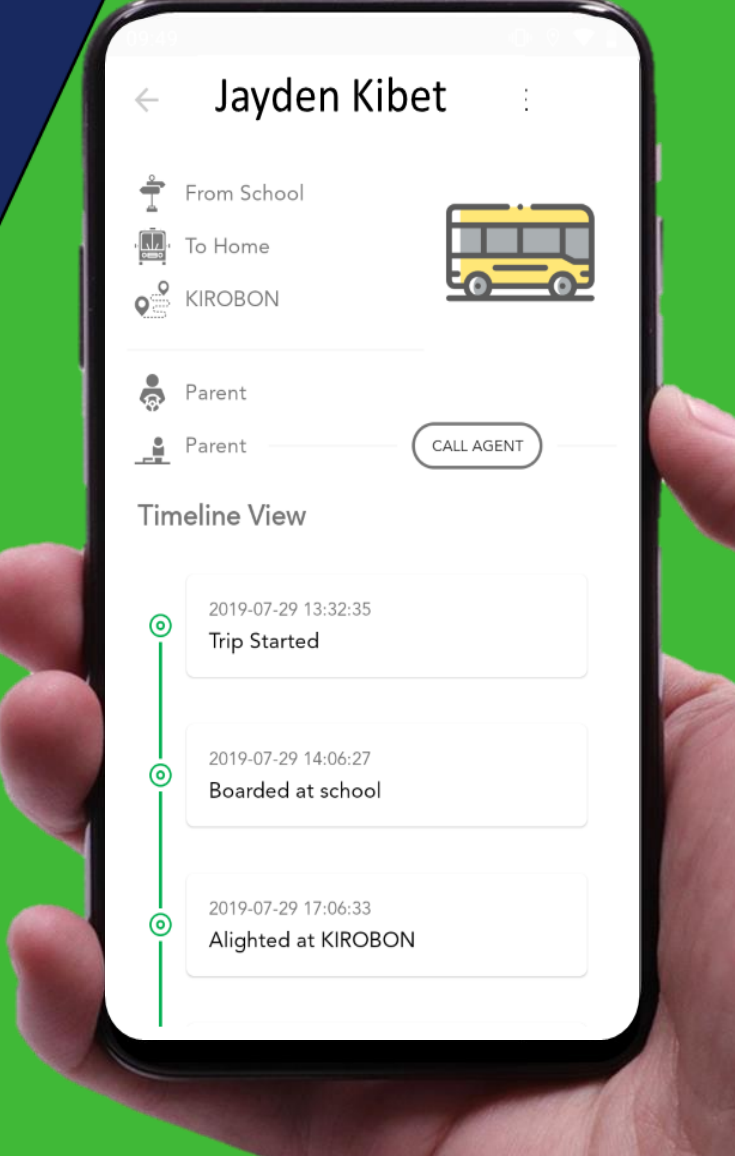

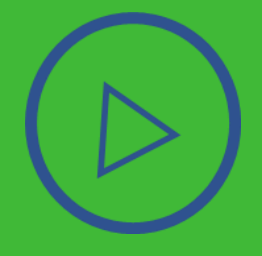

### **1. How can new users get started?**

*New users or parents must call the school transport manager for their phone number to be added to the system to allow sign up.*

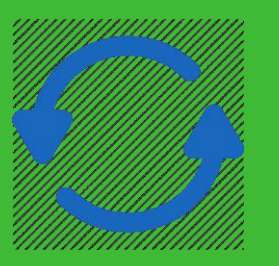

### **2. How can I update the app?**

*Just like all the other apps on your phone, your phone will notify you when an update is available. Once connected to a Wi-Fi your phone will automatically update. You can also initiate the update on Google Play Store when available*

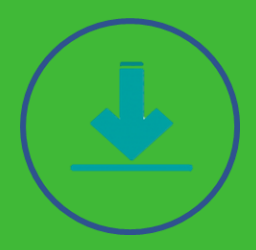

### **3. Where can I download the app?**

*[The app is available for download on play store.](https://play.google.com/store/apps/details?id=io.bunifu.go.parent) Please click on the link to download on Android Play Store*

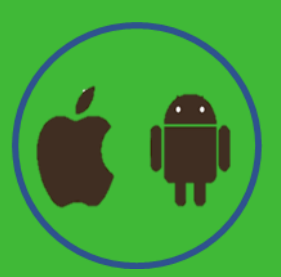

### **4. Is the app available for iOS / iPhone?** No, we currently support Android users only

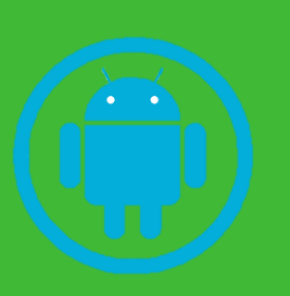

**5. Which android version do you currently support?** *We support Android version 5.0 going up*

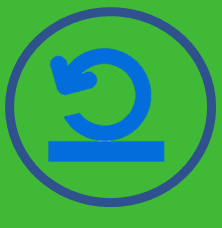

#### **6. How can I reset my password?**

Simply enter your phone number during sign up and you will receive your one-time password which you will use for login.

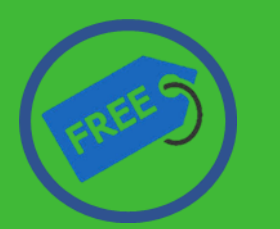

**7. Do you charge parents for using the app?** No the app is free for all parents who have signed up for transport system with the school

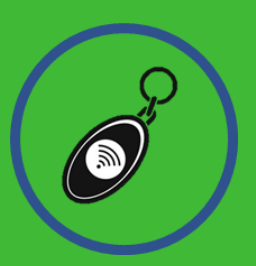

#### **8. What are the student tags for?**

The tags are unique identifiers for every student. They contain respective student information i.e. Student name and student admission Number. Tags are used for student onboarding, drop-off and check-in / check-out.

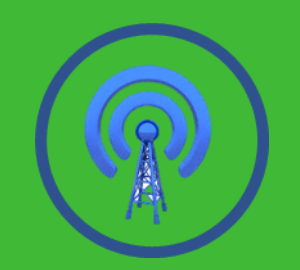

### **9. Are the tags traceable by GPRS?** *The tags are not trackable by GPS / GPRS*

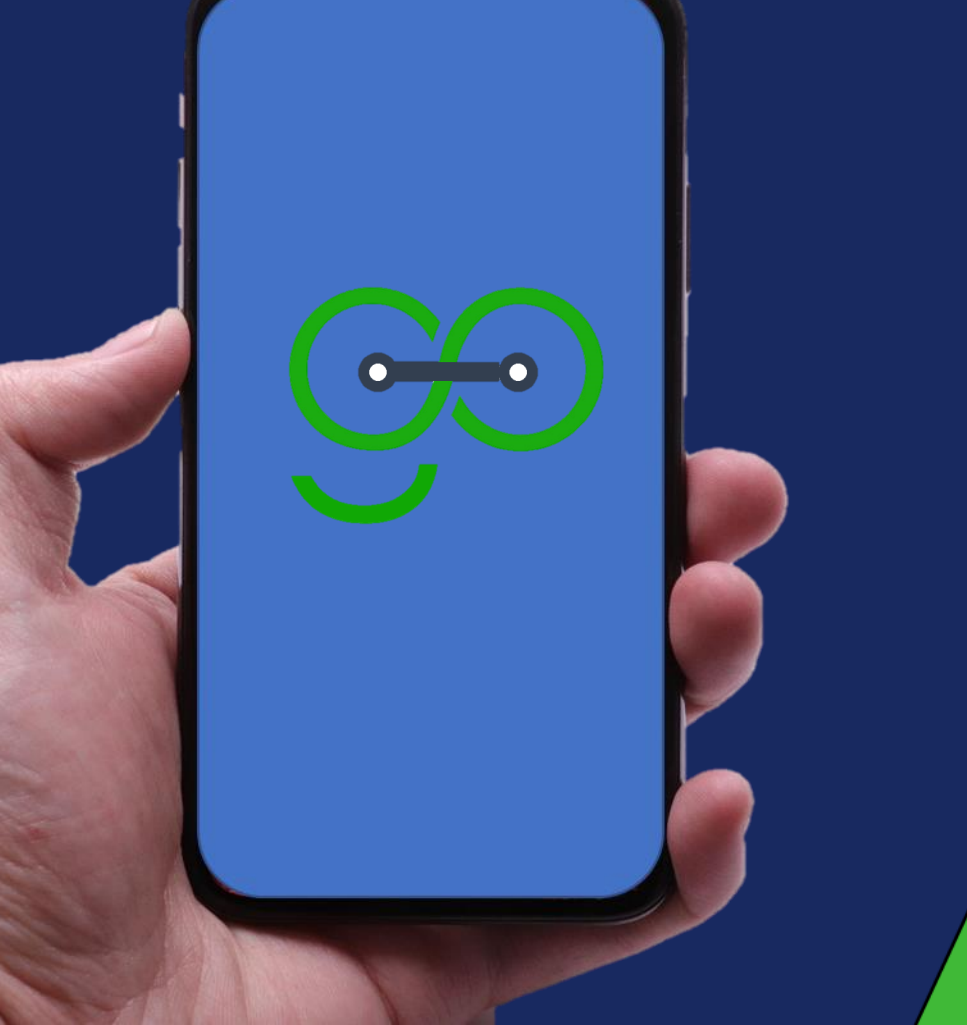

# **Thank you.**

[hello@bunifugo.com](mailto:hello@bunifugo.com) / [www.bunifugo.com](http://www.bunifugo.com/)